# **INSTRUKCJA WPISÓW W** EWIDENCJI POLOWAŃ **INDYWIDUALNYCH ZA POMOCĄ** PLATFORMY E-POLOWANIE

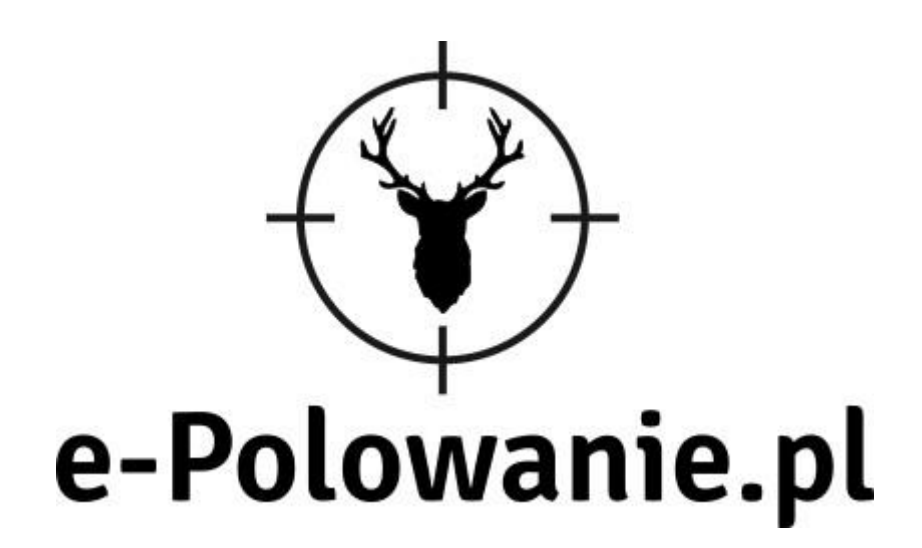

# Spis treści

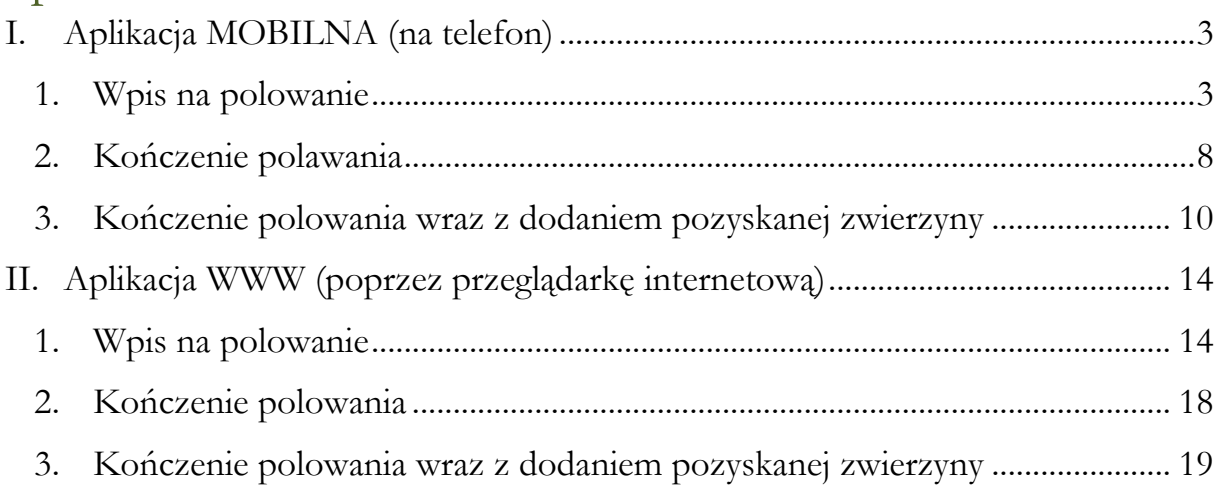

# <span id="page-2-0"></span>**I. Aplikacja MOBILNA (na telefon)**

<span id="page-2-1"></span>1. Wpis na polowanie

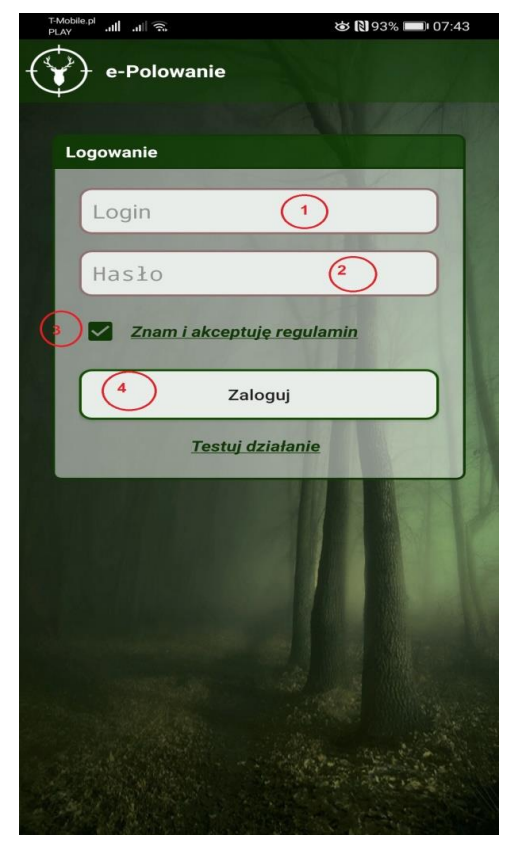

#### **EKRAN 1**

1. W miejscu LOGIN w oknie logowania użytkownik wpisuje swój LOGIN (numer legitymacji PZŁ lub PESEL, w zależności jak został dodany w systemie). LOGIN służy do logowania zarówno do aplikacji mobilnej jak i poprzez stronę WWW: [https://e-polowanie.pl](https://e-polowanie.pl/)

2. Hasło startowe dla wszystkich użytkowników to: epolowanie , system wymusza zmianę hasła po pierwszym logowaniu.

3. Należy zaakceptować regulamin klikając w pole zaznaczone na zdjęciu.

4. Należy kliknąć przycisk ZALOGUJ.

#### **EKRAN 2**

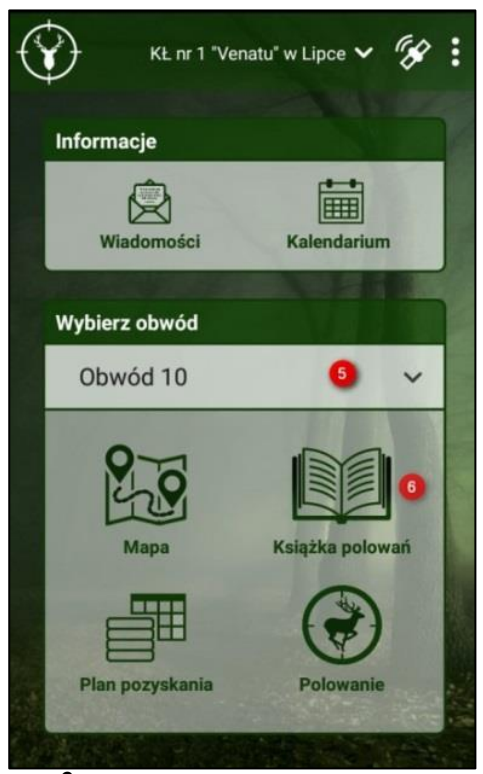

5. W celu dokonania wyboru obwodu na którym chcemy polować, należy kliknąć w znak "v", następnie po rozwinięciu listy zaznaczamy odpowiedni obwód.

6. Kolejnym krokiem jest kliknięcie w książę polowań. Widok książki pozwala na jej przeglądanie. Przesuwając palcem po ekranie przeglądamy wpisy kolegów. Polowania zakończone oznaczone są:

a. zielonym ptaszkiem $\heartsuit$ ,

b. polowania odwołane przekreślonym wpis i .

c. polowania zakończone sukcesem, piktogram

d. polowania trwające oznaczone są

wykrzyknikiem .

dzika

str. 3

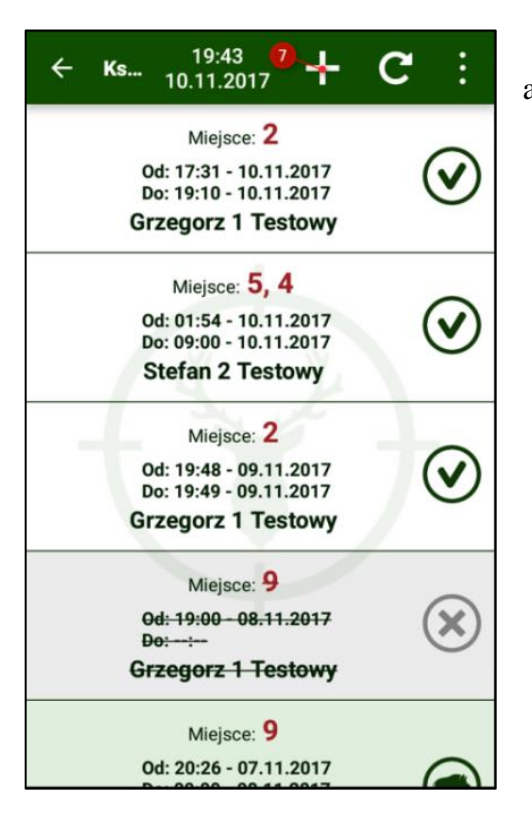

7. Klikając na znak "+" wywołamy kolejny ekran aplikacji.

#### **EKRAN 4**

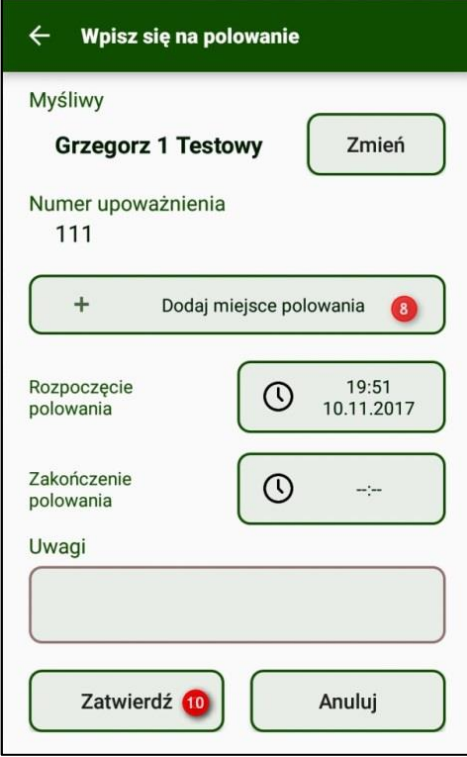

8. "+ Dodaj miejsce polowania". Kliknięcie tego pola powoduje wywołanie listy sektorów/miejsc polowania.

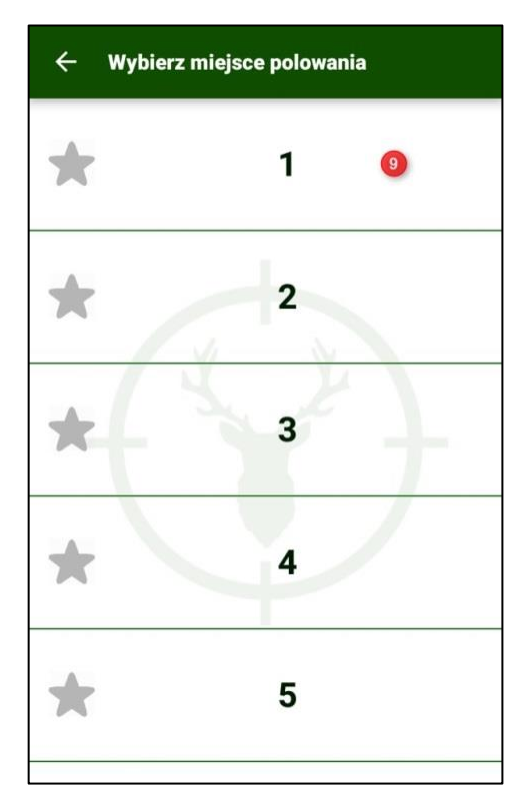

9. Listę sektorów można przesuwać w górę i dół. W momencie wyboru danego miejsca klikamy w sektor. Gwiazdka po lewej stronie służy do wyboru ulubionych sektorów. W momencie kliknięcia w gwiazdkę nasz ulubiony sektor zawsze będzie na górze listy.

#### **EKRAN 6**

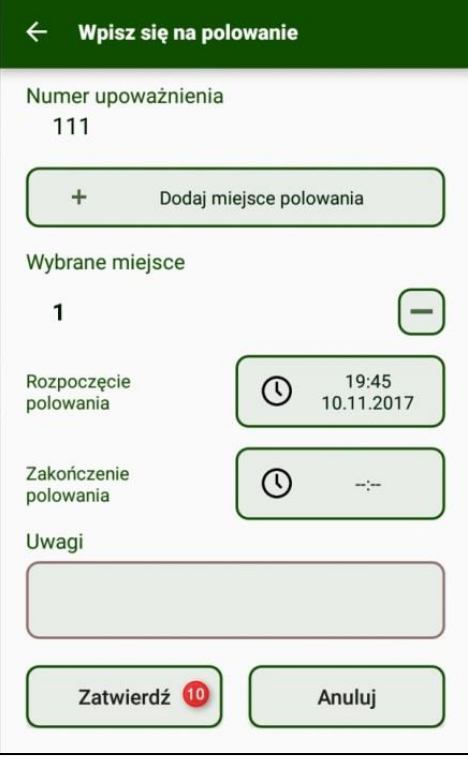

10. Gdy mamy wybrane miejsce polowania możemy jeszcze wybrać godzinę rozpoczęcia i zakończenia polowania. Przy rozpoczęciu polowania godzina wprowadzana jest automatycznie, natomiast możemy ją przesunąć do przodu. Zakończenie polowania możemy podać od razu, natomiast sugeruje się nie wprowadzanie godziny na tym etapie. W celu zatwierdzenia wprowadzonego wpisu klikamy przycisk "zatwierdź".

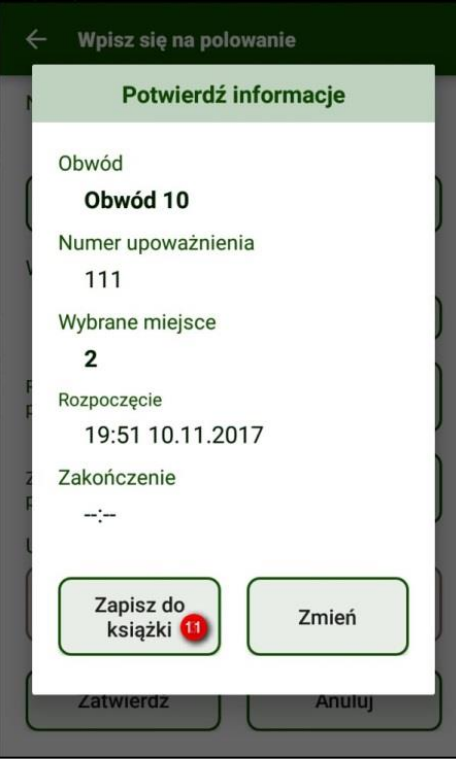

11. Potwierdzenie informacji o dokonanym wpisie. System odpytuje nas czy wprowadzone dane są prawidłowe. Jeżeli wszystkie dane są poprawne klikamy "zapisz do książki"

#### **EKRAN 8**

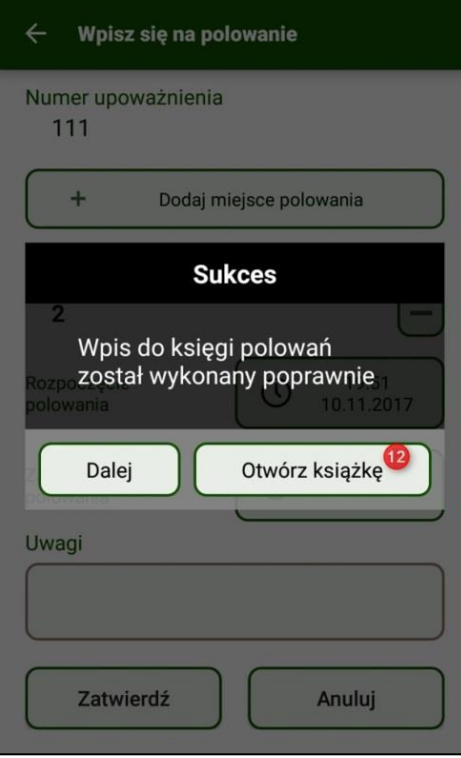

12. W momencie poprawnie dokonanego wpisu otrzymujemy komunikat o sukcesie. Kliknięcie pola "otwórz książkę" wywoła ekran z książką polowań, gdzie będzie widoczny nasz wpis.

<span id="page-6-0"></span>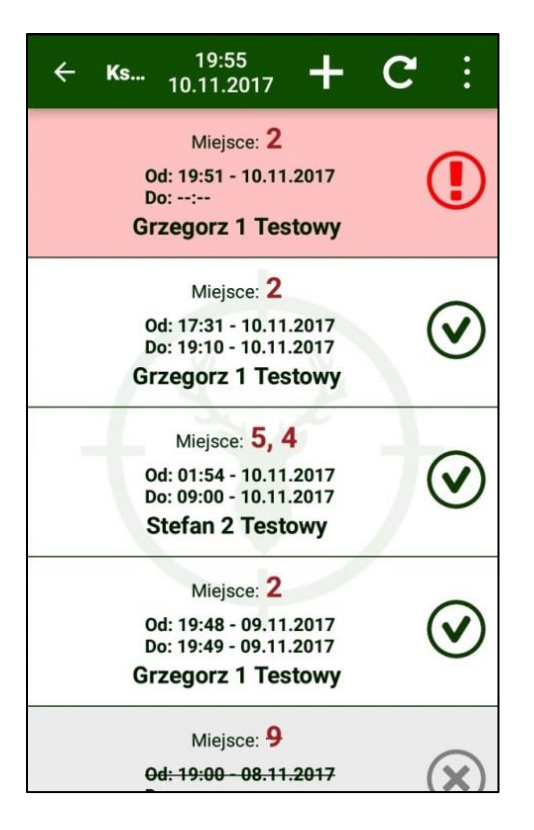

## 2. Kończenie polowania

#### **EKRAN 1**

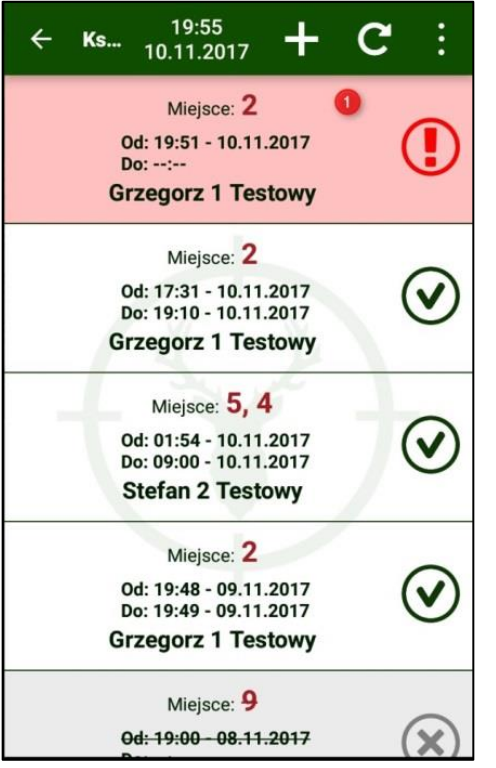

1. Klikamy w książkę polowań (patrz EKRAN 2 punkt 6 wpis na polowanie), następnie klikamy w swój wpis.

#### **EKRAN 2**

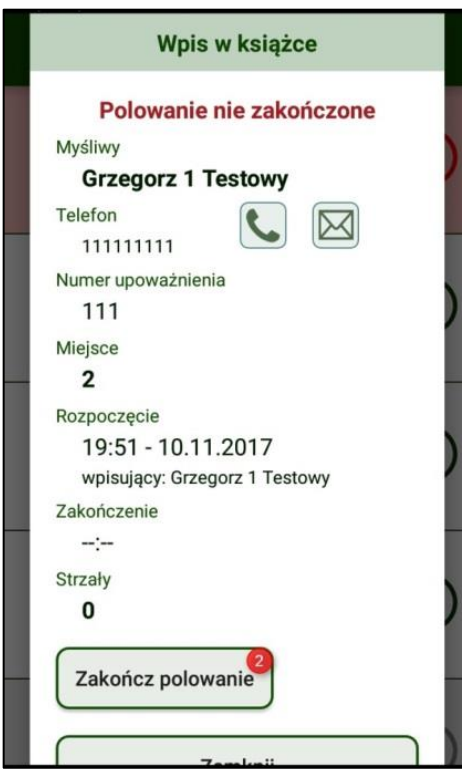

2. Zakończ polowanie. Kliknięcie tego przycisku wywoła kolejny ekran aplikacji.

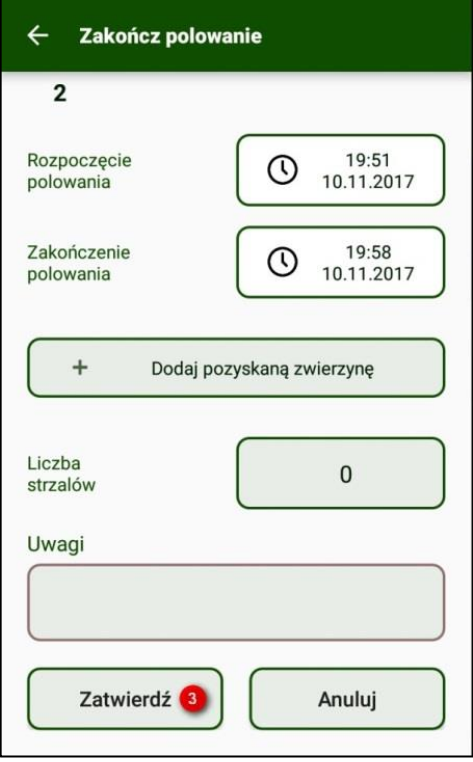

3. W przypadku nie pozyskania zwierzyny na polowaniu lub nie oddania strzału klikamy przycisk "zatwierdź".

### **EKRAN 4**

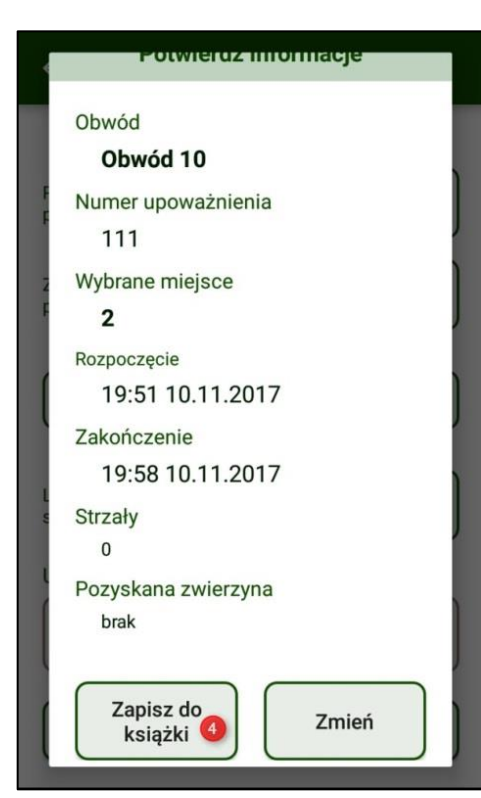

4. System odpytuje nas czy wprowadzone dane są prawidłowe. Jeżeli wszystkie dane są poprawne klikamy "zapisz do książki".

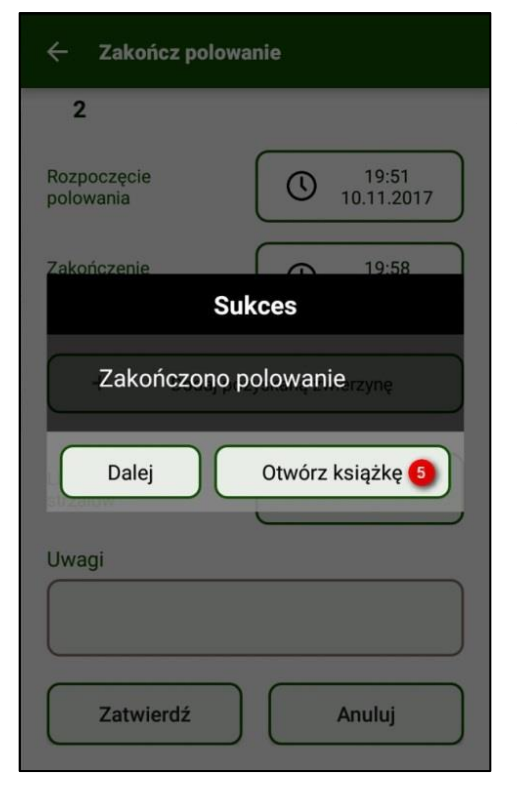

5. Otrzymujemy komunikat o sukcesie, otwieramy książkę. Nasze polowanie zostało zakończone.

<span id="page-9-0"></span>3. Kończenie polowania wraz z dodaniem pozyskanej zwierzyny

#### **EKRAN 1**

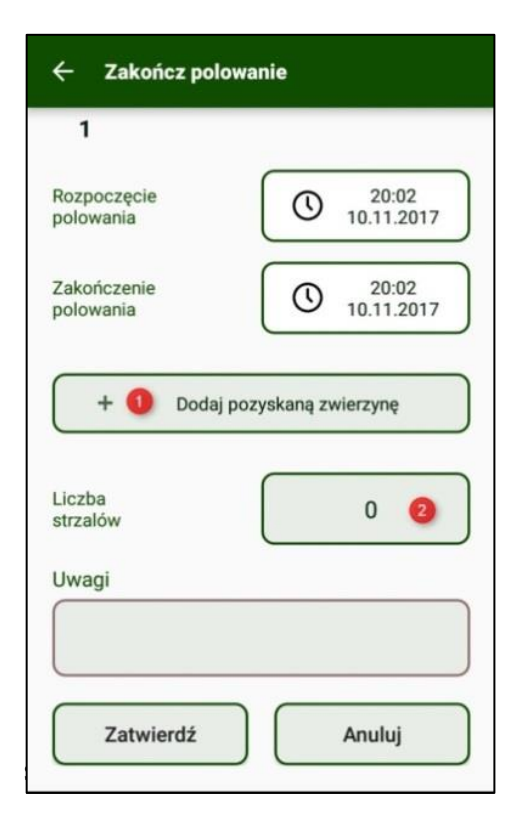

1. W przypadku pozyskania zwierzyny na polowaniu indywidualnym, klikamy przycisk "dodaj pozyskaną zwierzynę". Wywołany zostanie kolejny ekran z poszczególnymi gatunkami zwierzyny. Wybieramy odpowiednio to co pozyskaliśmy.

2. Wprowadzamy liczbę oddanych strzałów.

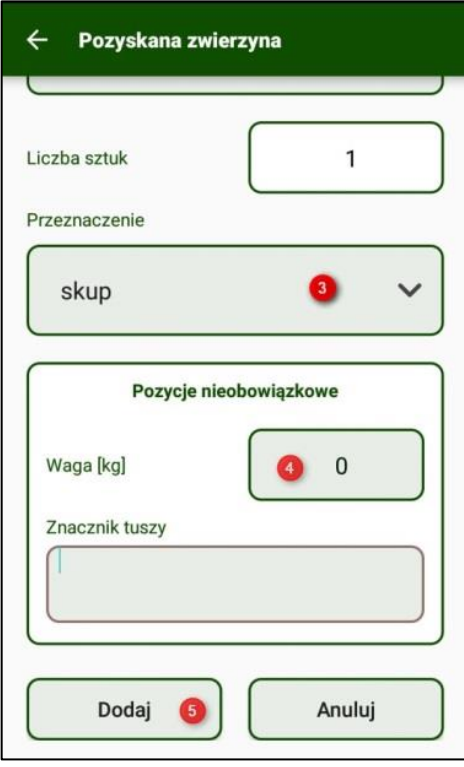

3. Podajemy przeznaczenie tuszy (skup, użytek własny, potrzeby własne koła itp.)

- 4. Określamy wagę.
- 5. Klikamy dodaj.

#### **EKRAN 3**

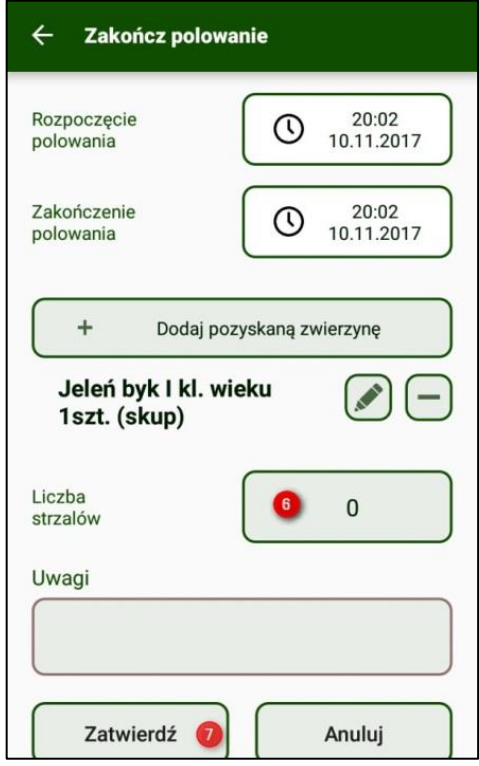

6. Kolejnym etapem jest podanie liczby strzałów.

7. Po wypełnieniu powyższych punktów klikamy "zatwierdź".

Ołówek przy pozyskanej zwierzynie oznacza możliwość modyfikacji wpisu odnośnie pozyskanej zwierzyny przez 24h, – usunie dodaną wcześniej zwierzynę.

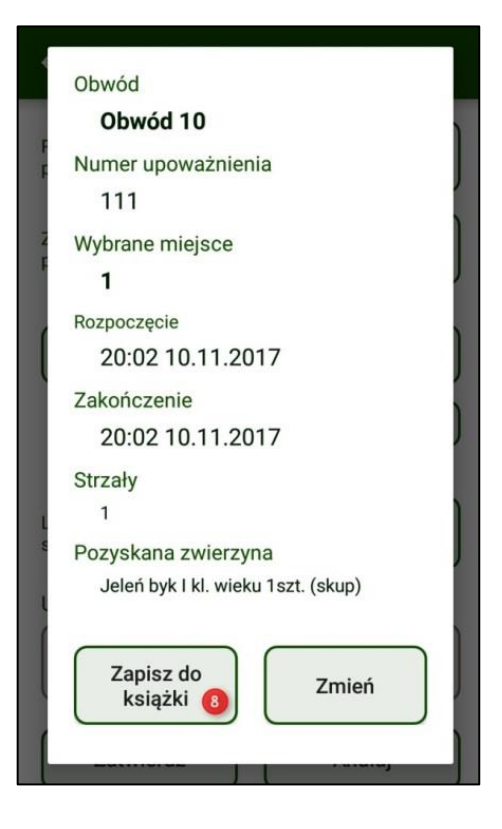

8. Jeżeli jesteśmy pewni, że wprowadzone przez nas dane są prawidłowe klikamy "zapisz do książki".

#### **EKRAN 5**

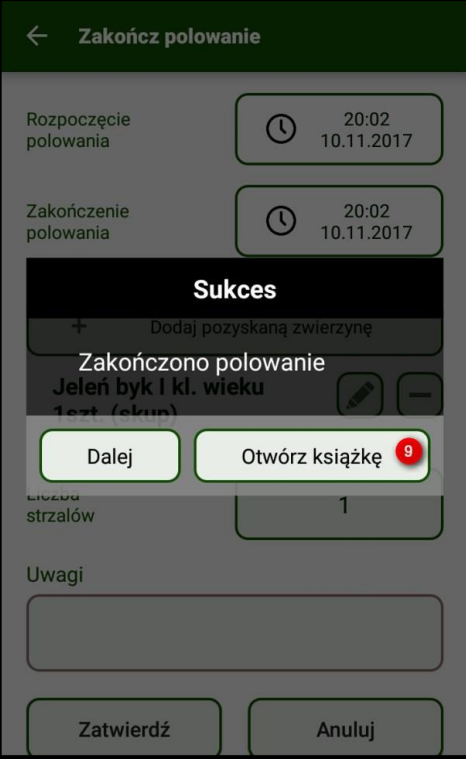

9. Otrzymujemy komunikat o sukcesie zakończenia polowania. Klikamy otwórz książkę. Pojawi się poniższy ekran świadczący o pozyskaniu przez nas jelenia byka.

<span id="page-12-0"></span>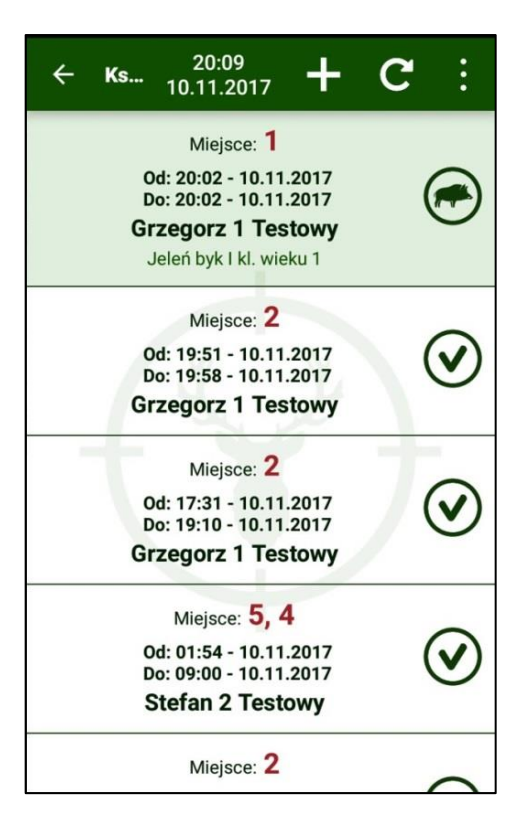

# **II. Aplikacja WWW (poprzez przeglądarkę internetową)**

<span id="page-13-0"></span>1. Wpis na polowanie

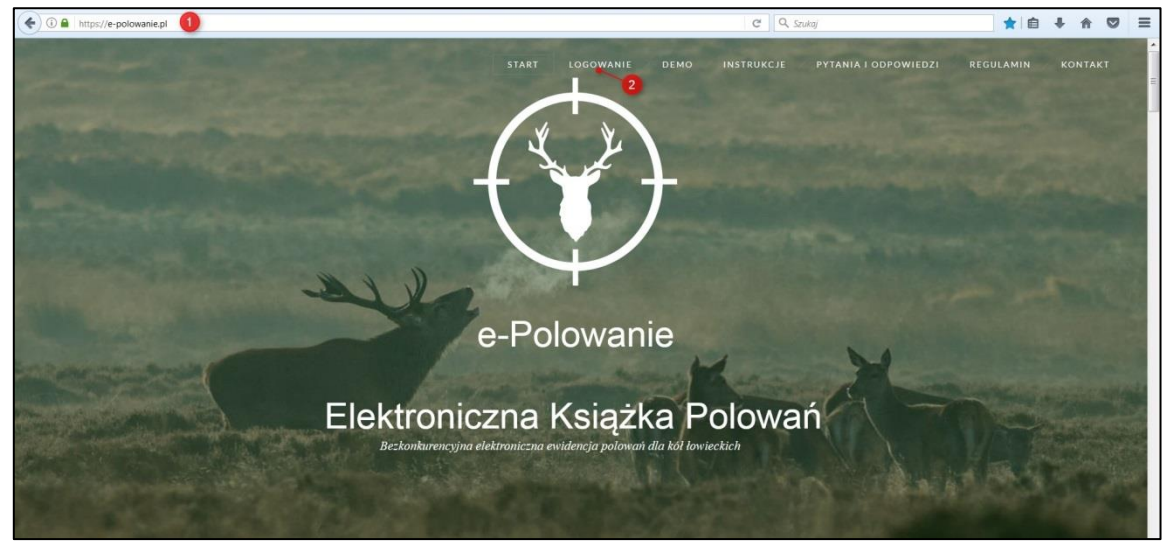

- 1. W przeglądarce internetowej wpisujemy adres **https:/e-polowanie.pl**
- 2. Kolejnym krokiem jest kliknięcie przycisku "logowanie"

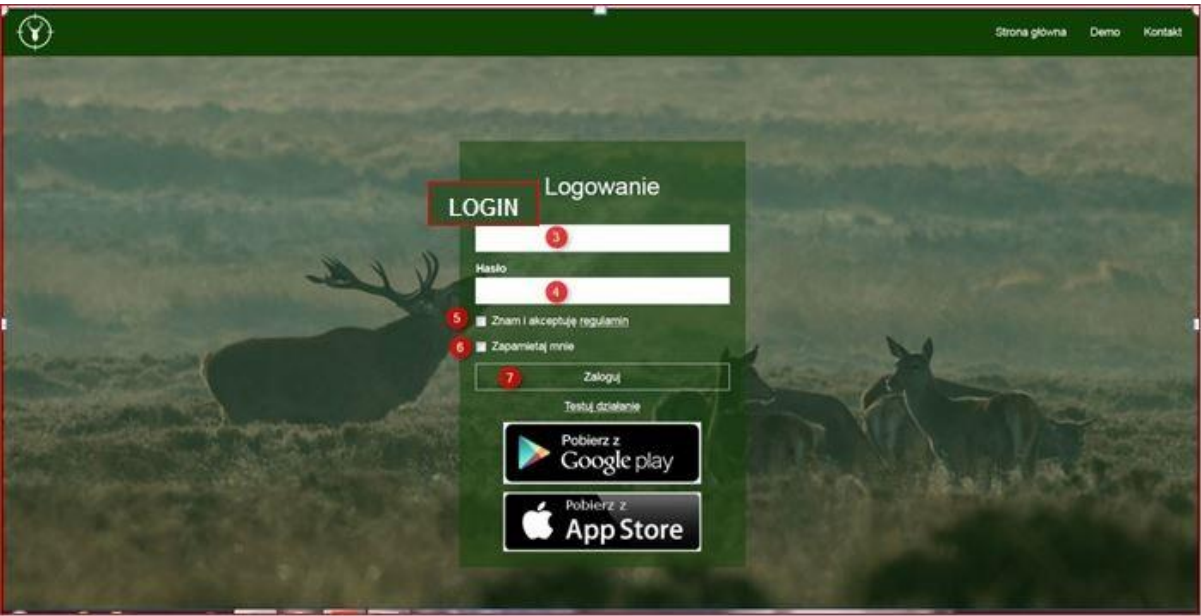

3. W miejscu LOGIN w oknie logowania użytkownik wpisuje swój LOGIN.

4. Hasło startowe dla wszystkich użytkowników to: epolowanie, system wymusza zmianę hasła po pierwszym logowaniu.

5. Należy zaakceptować regulamin klikając w biały kwadrat.

6. Można kliknąć "zapamiętaj mnie". Nie trzeba będzie podawać peselu i hasła za każdym razem.

7. Klikamy zaloguj. Spowoduje to przejście do menu strony.

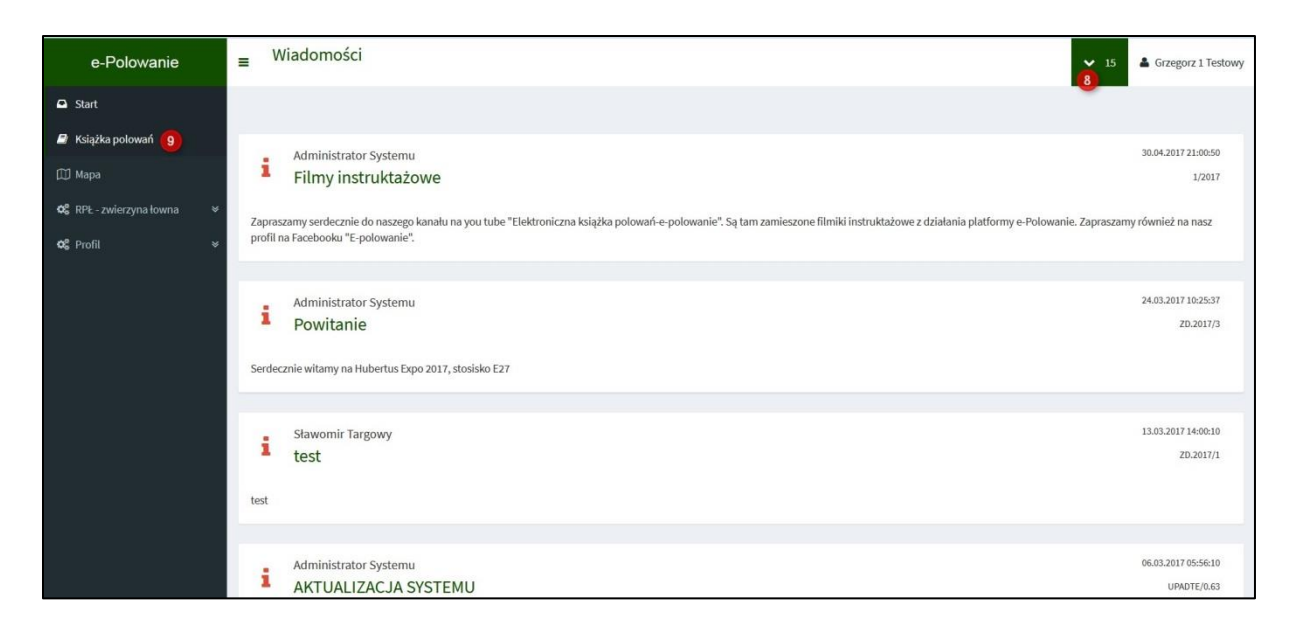

8. W celu dokonania wyboru obwodu na którym chcemy polować, należy kliknąć w znak "v". Po rozwinięciu listy zaznaczamy odpowiedni obwód.

9. Kolejnym krokiem jest kliknięcie w książę polowań. Widok książki pozwala na jej przeglądanie. Polowania zakończone oznaczone są zielonym ptaszkiem, polowania odwołane przekreślonym wpisem. Polowania zakończone sukcesem, będą posiadały piktogram dzika, natomiast polowania trwające oznaczone są wykrzyknikiem.

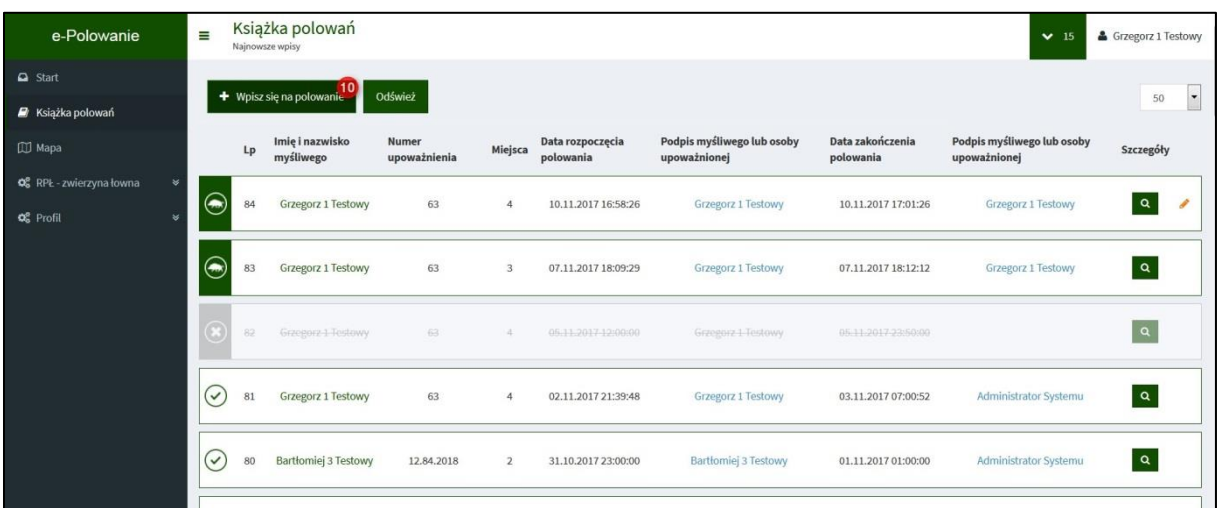

10. Kliknięcie tego pola wywołuje dodawania wpisu.

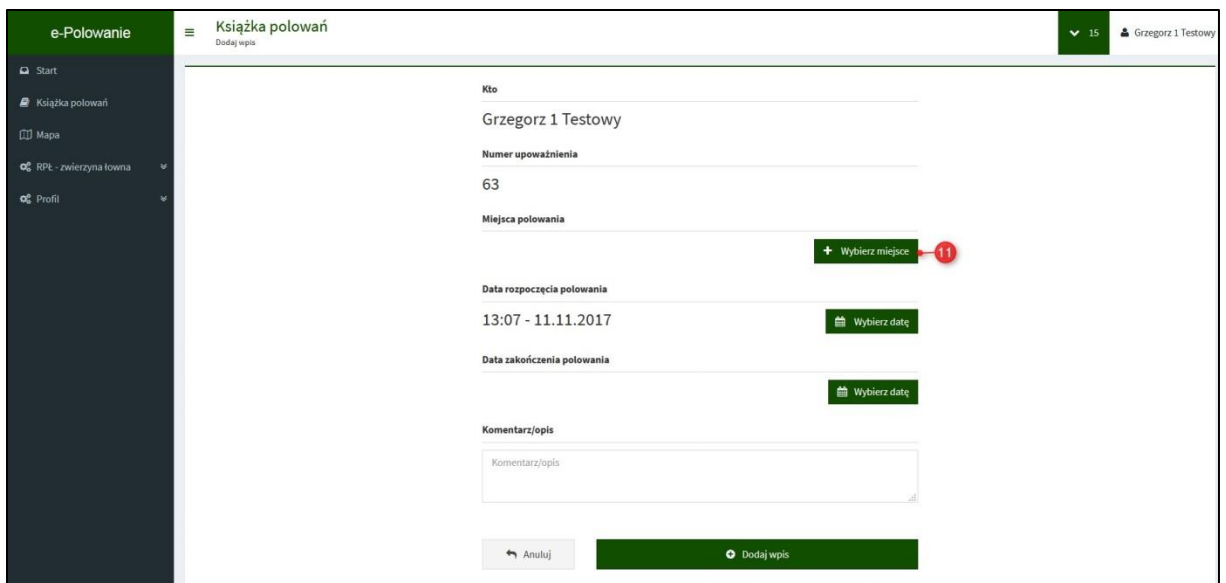

11. Kliknięcie tego pola powoduje wywołanie listy sektorów/miejsc polowania.

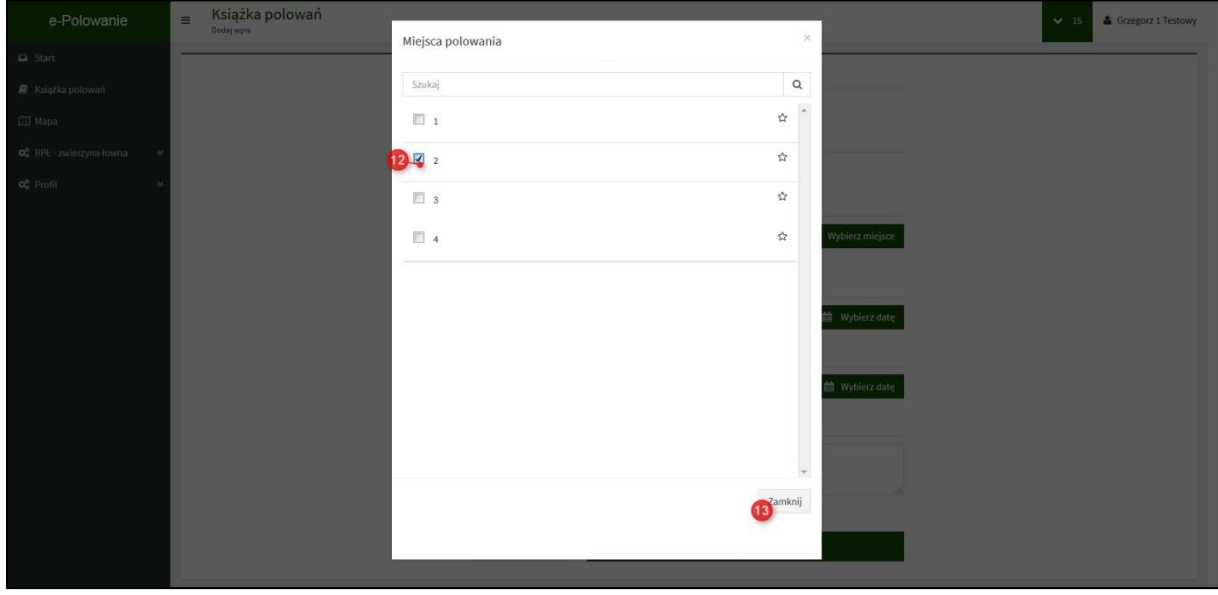

- 12. Wybór sektora polega na kliknięciu w kwadrat obok sektora.
- 13. Po dokonany wyborze klikamy pole "zamknij".

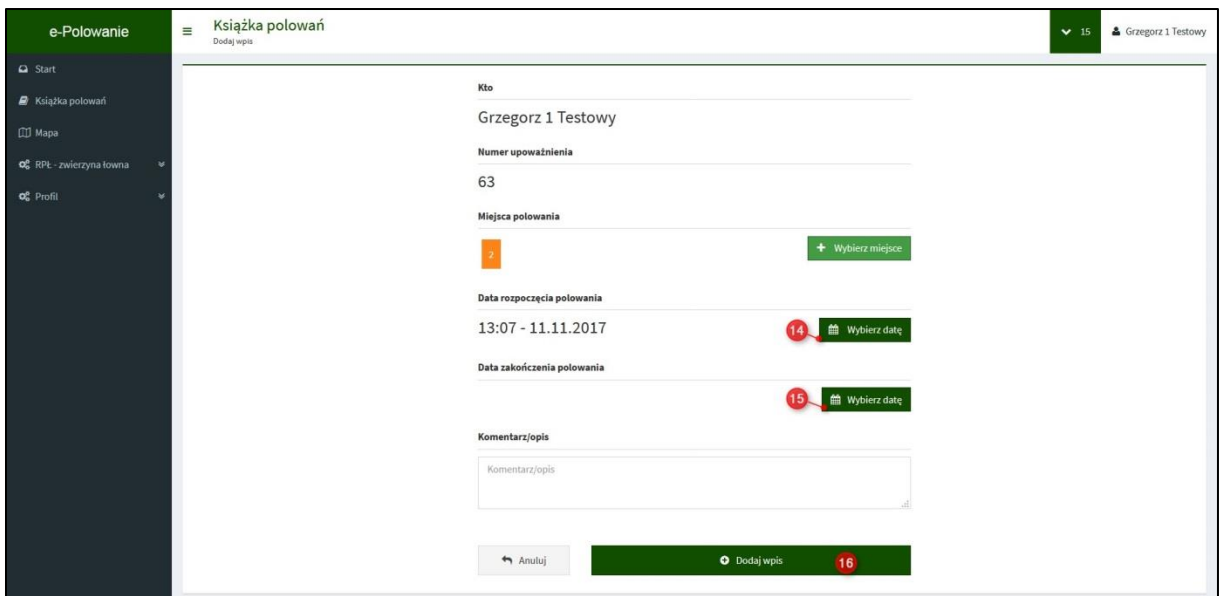

14. Pole to pozwala na wybór godziny i daty.

15. Możemy określić datę i godzinę zakończenia polowania.

16. "Dodaj wpis". Po kliknięciu tego pola wpis zostanie dodany do książki polowań. Wykrzyknik przy liczbie porządkowej oznacza prawidłowo dodany wpis.

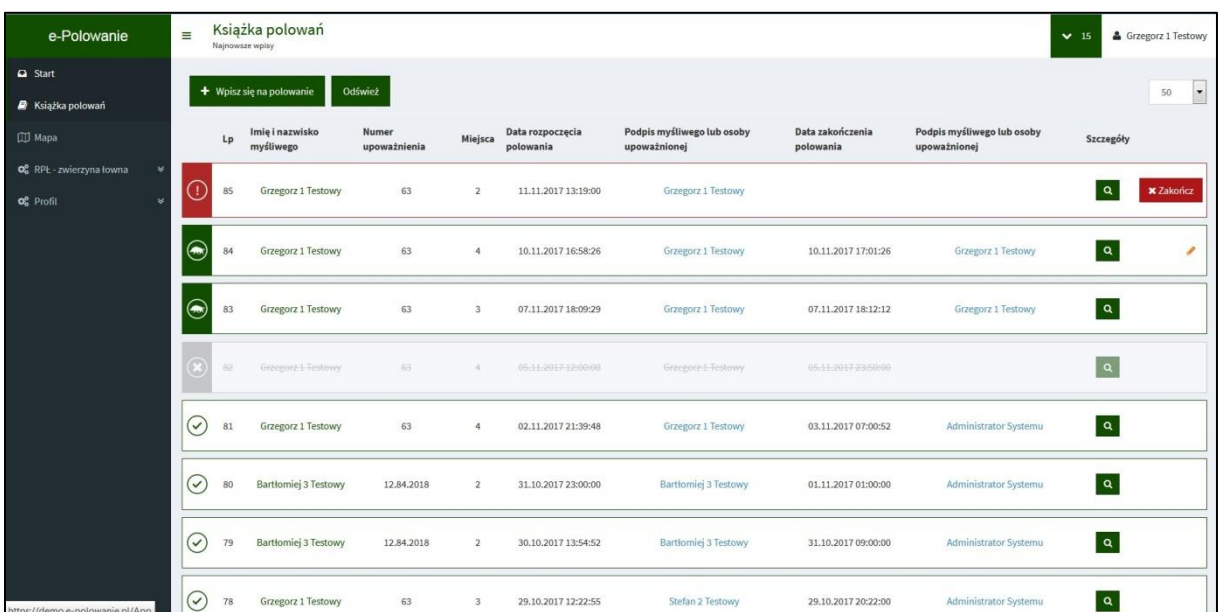

# <span id="page-17-0"></span>2. Kończenie polowania

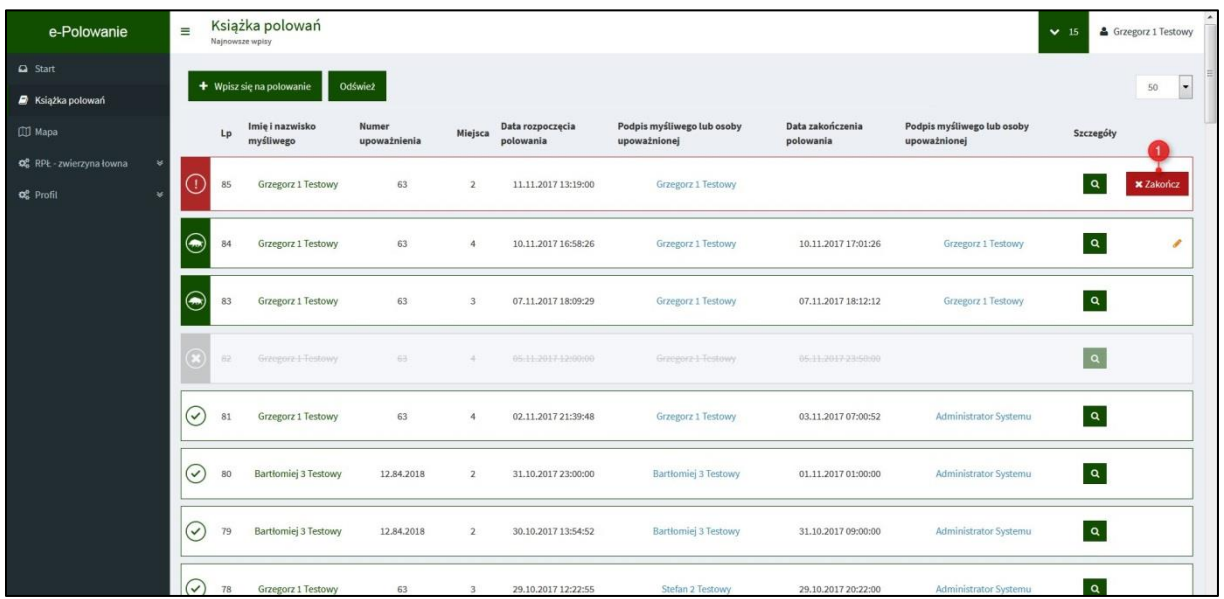

1. Kliknięcie w polu "zakończ" spowoduje wywołanie ekranu kończenia polowania.

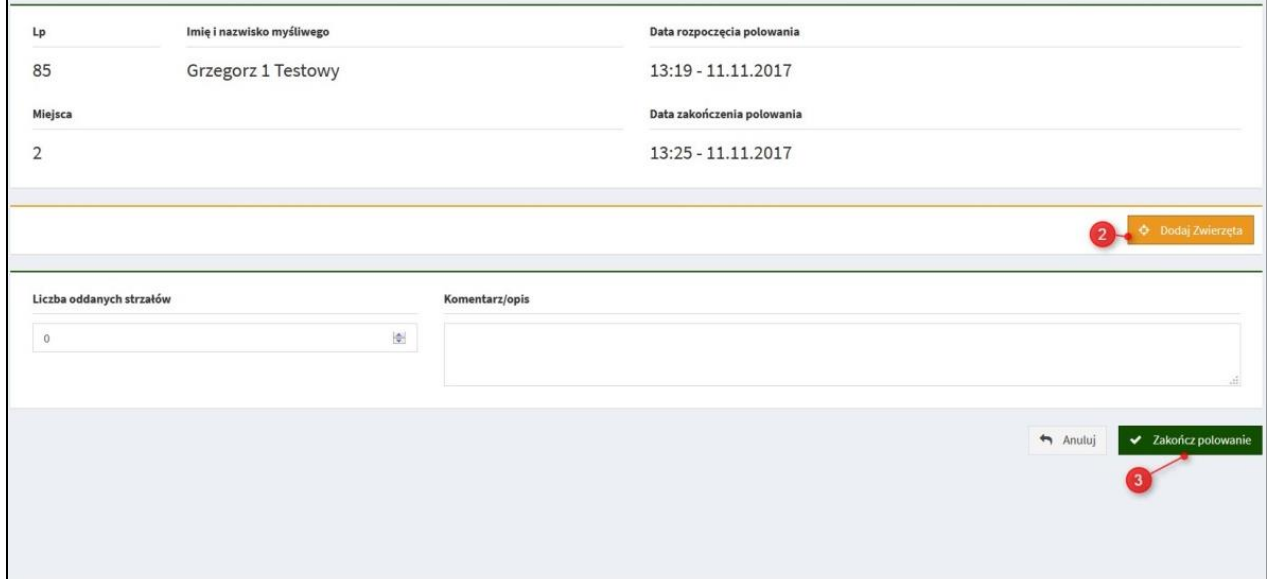

- 2. W polu tym możemy dodać pozyskaną zwierzynę.
- 3. W przypadku nie pozyskania zwierza klikamy "zakończ polowanie". Polowanie

zostanie zakończone a obok naszego wpisu pojawi się zielony znaczek w kółku

<span id="page-18-0"></span>3. Kończenie polowania wraz z dodaniem pozyskanej zwierzyny

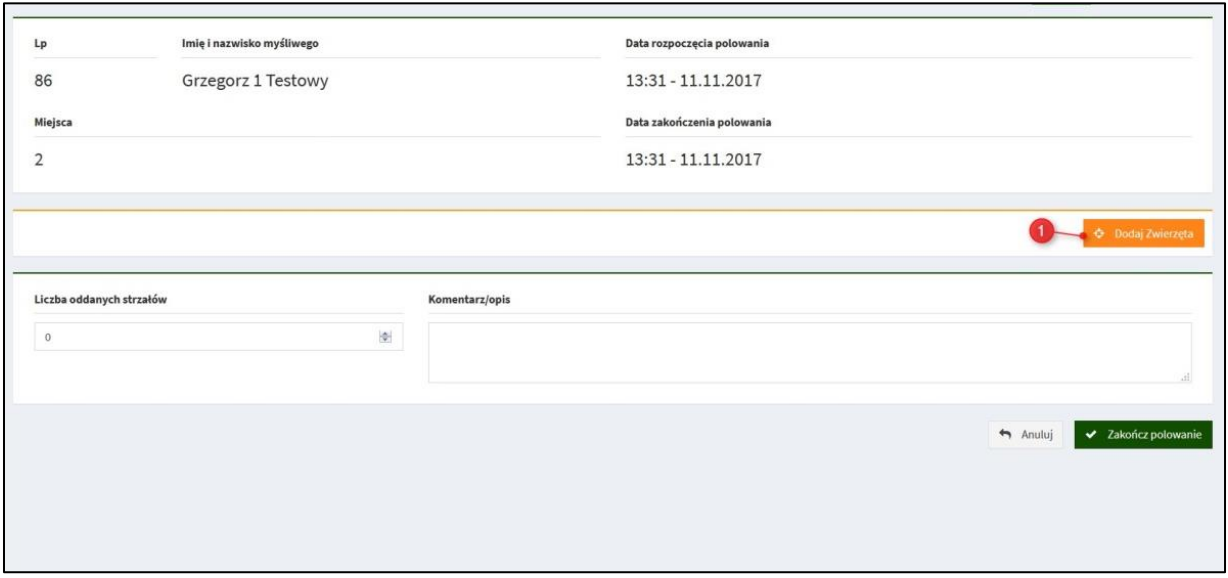

1. Klikamy dodaj zwierzęta. W kolejnym polu rozwinie się lista zwierzyny do wyboru.

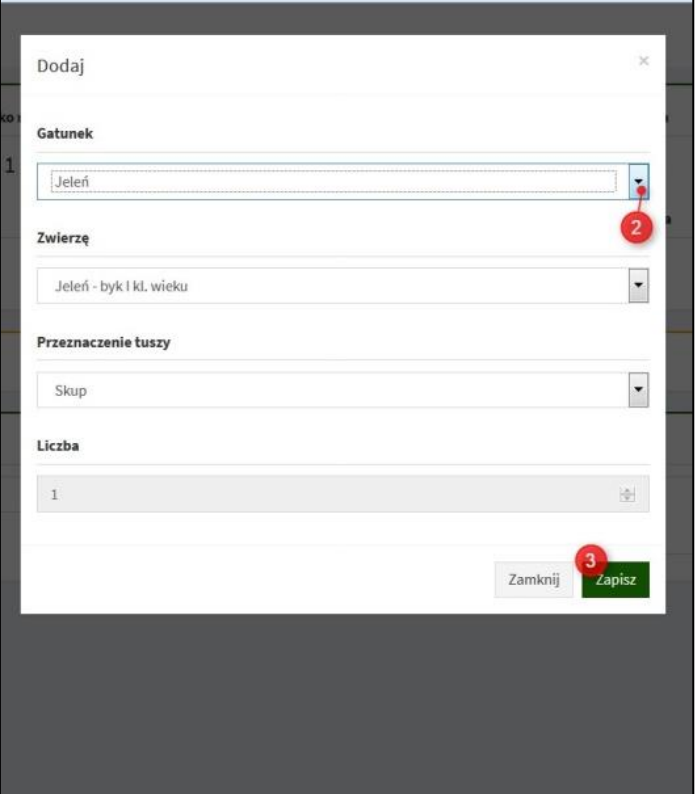

- 2. Klikając w znak zaznaczony na zdjęciu rozwijamy listę gatunków.
- 3. Po dokonanym wyborze klikamy pole "zapisz".

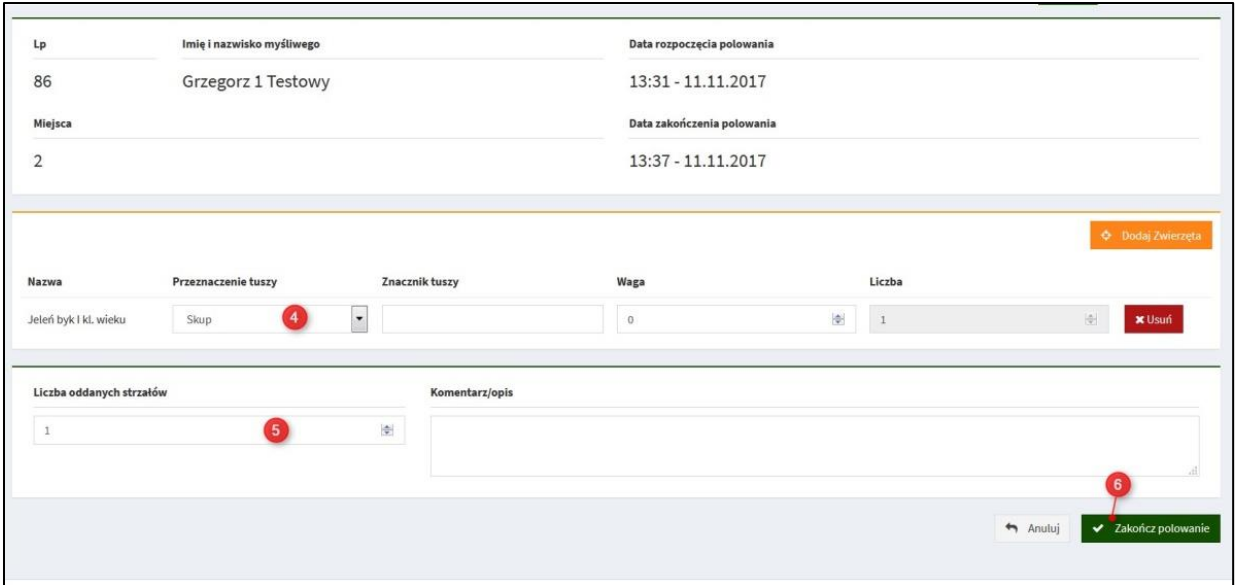

- 4. W polu tym możemy wybrać przeznaczenie tuszy.
- 5. W przypadku pozyskania konieczne jest podanie liczby strzałów.
- 6. "Zakończ polowanie". Kliknięcie w to pole powoduje zakończenie polowania

z dodaniem zwierzyny